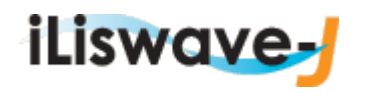

# 内容

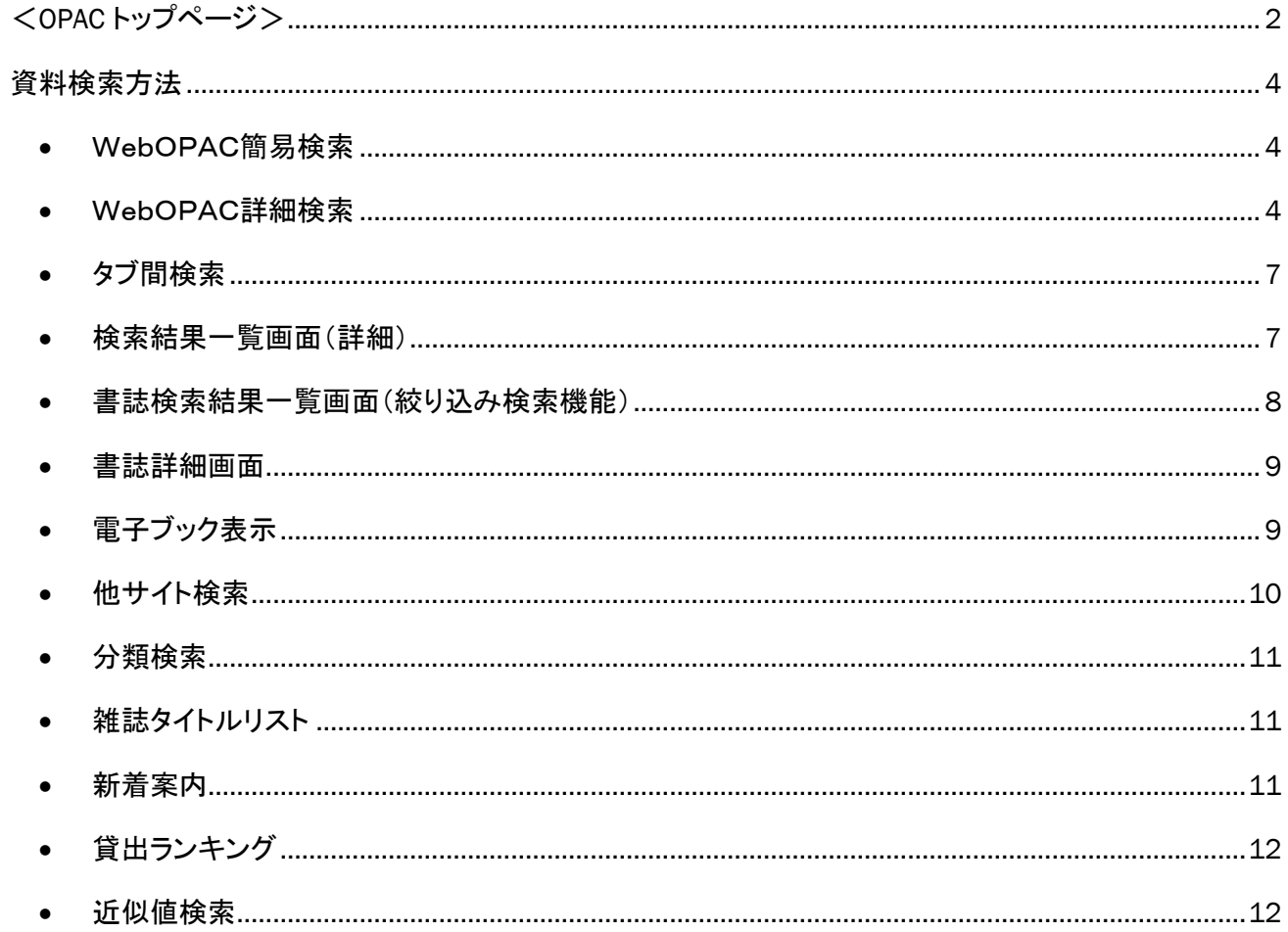

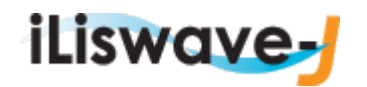

# OPAC

<span id="page-1-0"></span>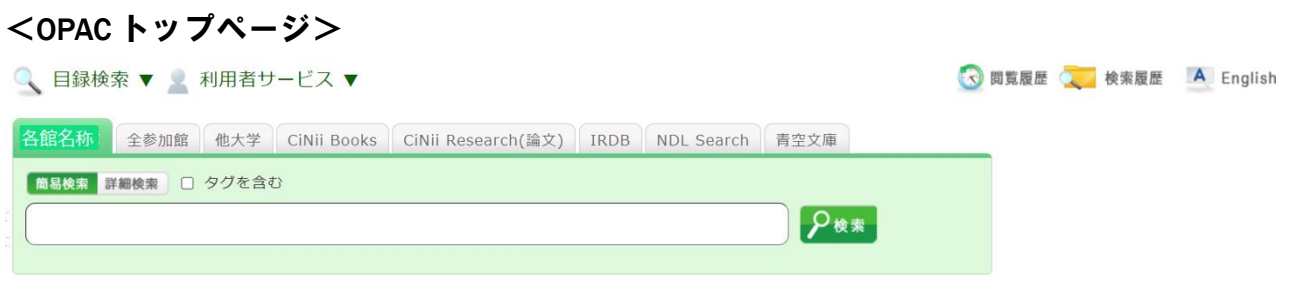

表示する画面の大きさによって画面におさまるように表示がかわります。

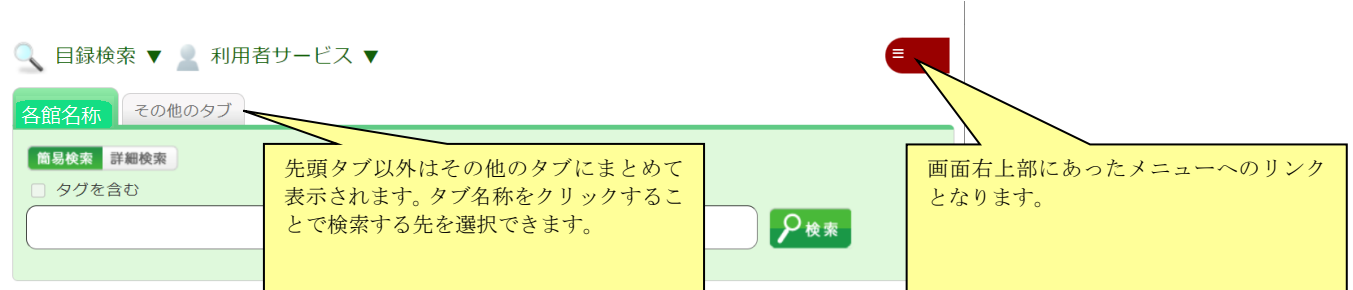

その他のタブをクリックすると以下の状態となり、いずれかを選択可能となります。再度タブをクリ ックすると元の状態に戻ります。

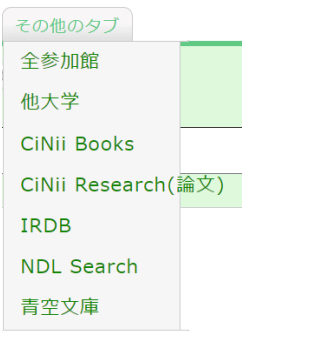

|<br>|をクリックするとメニューが表示されます。いずれかを選択するか、メニュー外の場所をクリ

2

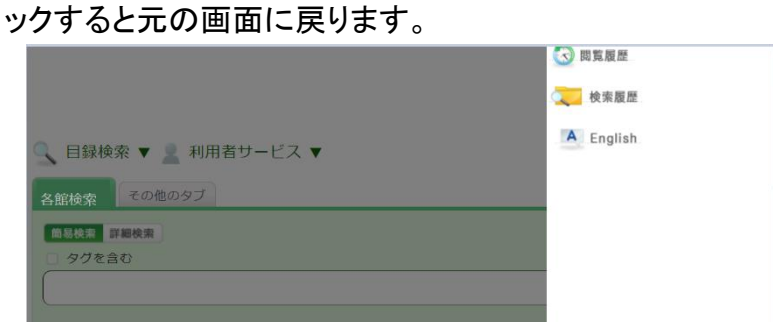

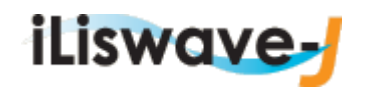

OPACのTOP画面では、図書館からのお知らせが表示されます。

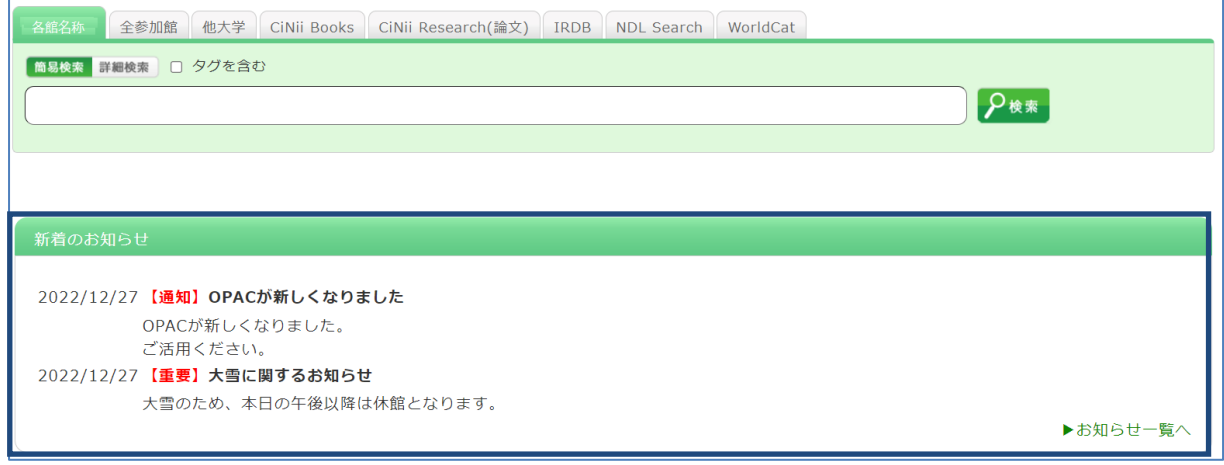

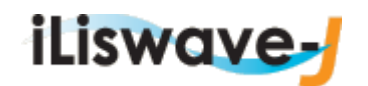

#### <span id="page-3-0"></span>資料検索方法

#### ■ WebOPAC簡易検索

<span id="page-3-1"></span>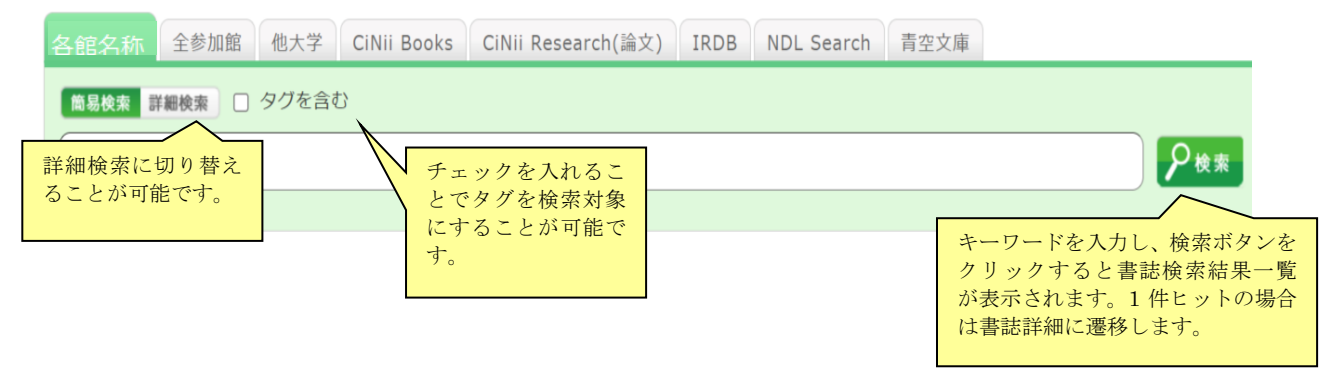

#### <span id="page-3-2"></span>■ WebOPAC詳細検索

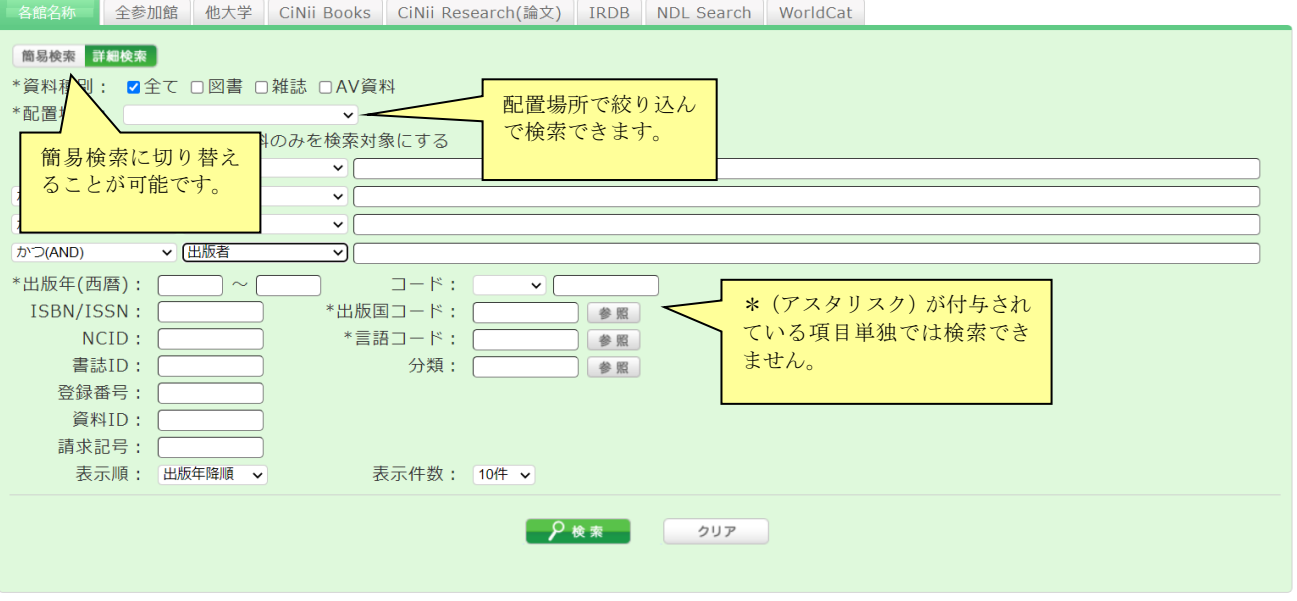

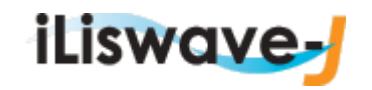

検索には、キーワード検索とリテラル検索の2種類の検索方法があります。

キーワード検索では、入力された検索値を単語(=キーワード)として含む資料を検索します。 リテラル検索では、入力された検索値を単なる文字(=リテラル)として含む資料を検索します。 リテラル検索では以下の検索方法が指定できます。

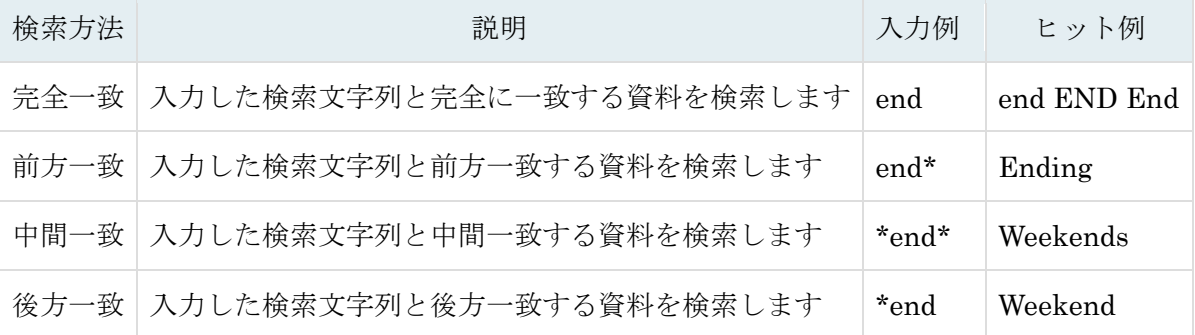

以下の検索項目は通常キーワード検索にて検索が行われます。下記のキーワード検索項目にて リテラル検索を行う場合、検索値の先頭に"#"を付けてください。

キーワード検索項目

タイトル、著者名、出版者、件名、キーワード 以下の検索項目は通常リテラル検索にて検索が行われます。

リテラル検索項目

出版年、分類、ISBN/ISSN、出版国コード、言語コード、登録番号、資料 ID、NCID、 請求記号

キーワード検索の検索項目については、一致条件を指定したり、リテラル検索をしたりすること で、以下のように検索条件を詳細に設定することができます。

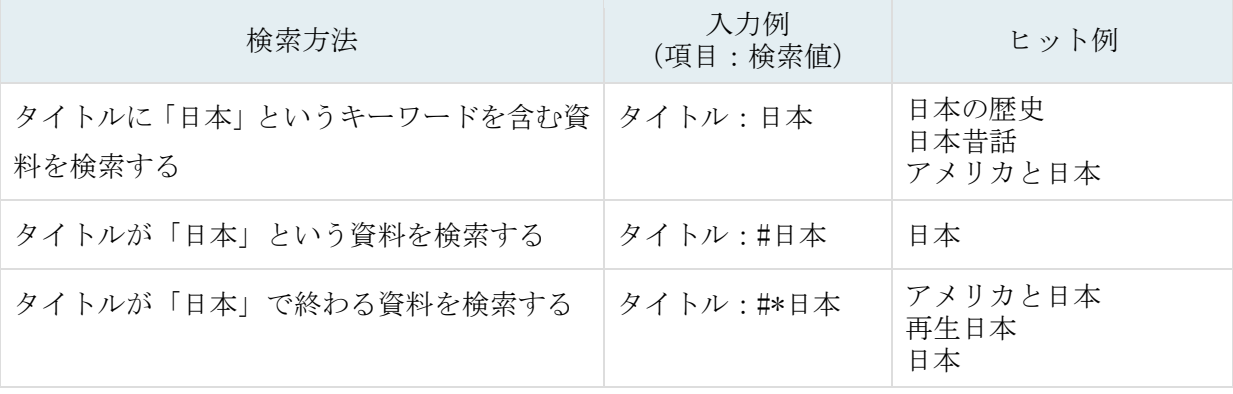

1 つの検索項目に複数の入力条件を入れたり、複数の検索項目に入力したりすることで、次の 3 つの検索を行うことができます(論理演算)。

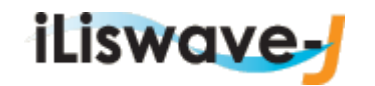

1 つの検索項目に複数の検索値を入力する場合 (簡易検索画面と詳細検索画面で有効)

- 論理積(AND)検索:二つ以上の検索値を同時に満たす資料を検索します。
	- 入力方法:各検索値間を " " (空白)でつなぐ
	- 例) 「日本」と「アメリカ」の両方が含まれる資料を検索する場合 「日本 アメリカ」
- 論理和(OR)検索:二つ以上の検索値のどれかひとつでも満たす資料を検索します。
	- 入力方法:各検索値間を " + "(プラス記号)でつなぐ
	- 例) 「日本」か「アメリカ」のいずれかが含まれる資料を検索する場合 「日本+アメリカ」
- 論理差(NOT)検索:ある条件を満たす資料のうち、ほかの条件に該当するものを除いた資料 を検索します。
	- 入力方法:各検索値間を "^ " (ハット記号)でつなぐ
	- 例) 「日本」が含まれるが「アメリカ」が含まれない資料を検索する場合 「日本^アメリカ」
- 複数の検索項目に検索値を入力する場合 (詳細検索画面で有効)

論理積(AND)検索: 二つ以上の検索値を同時に満たす資料を検索します。

- 入力方法:複数の項目に検索値を入力し、項目間のプルダウンメニューから「かつ(AND)」を 選択する。
- 例) タイトルに「日本」が含まれ、かつ著者名に「富士通大学」が含まれる資料を検索する 場合。
	- タイトル:日本
	- プルダウンメニュー:かつ(AND)
	- 著者名:富士通大学
- 論理差(NOT)検索: ある項目を満たす資料の中で、ほかの項目を満たす資料を除きます。

入力方法 :複数の項目に検索値を入力し、項目間のプルダウンメニューから「含まない(NOT)」 を選択する。

例)タイトルに「日本」を含み、かつ著者名に「富士通大学」が含まれない資料を検索する 場合。

タイトル:日本

- プルダウンメニュー:含まない(NOT)
- 著者名:富士通大学

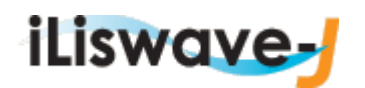

#### <span id="page-6-0"></span>■ タブ間検索

各館検索(先頭)タブ:自館資料の検索

#### 全参加館タブ:自館以外の機関の資料の検索

#### それ以外のタブ:他サイトの検索

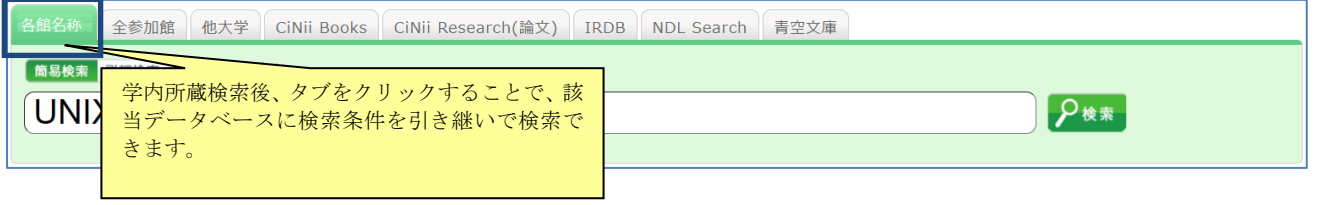

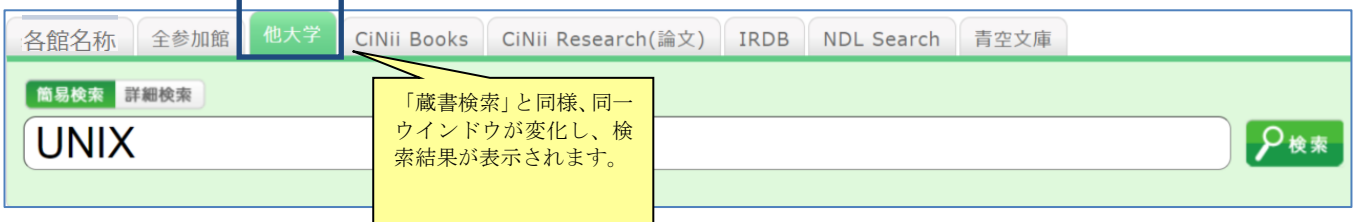

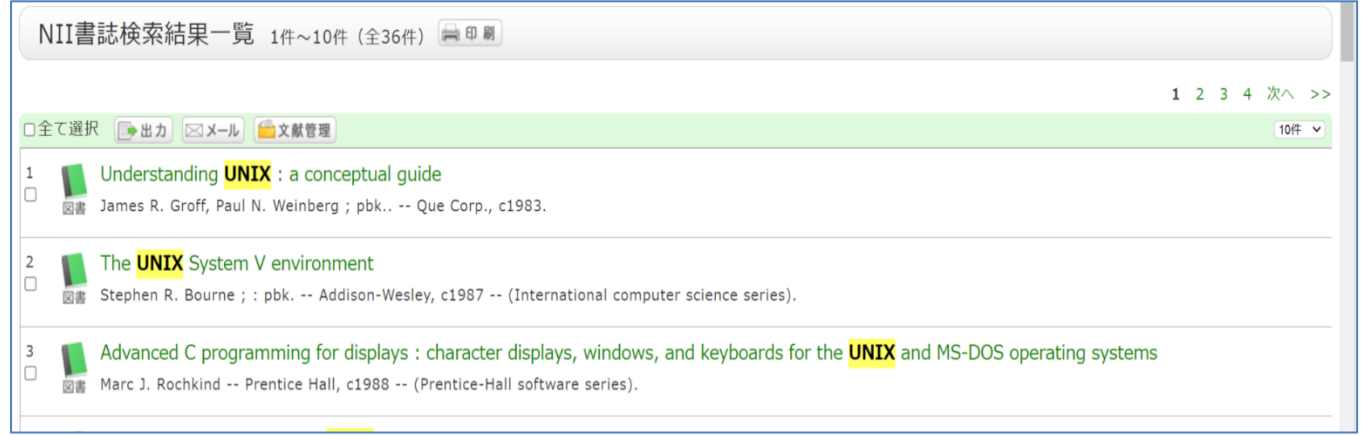

## <span id="page-6-1"></span>■ 検索結果一覧画面(詳細)

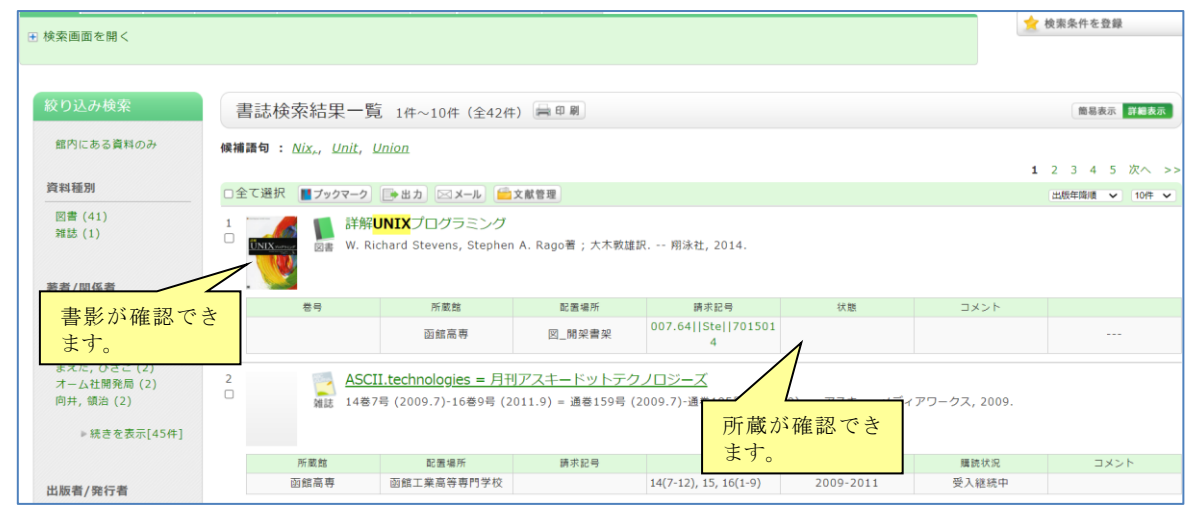

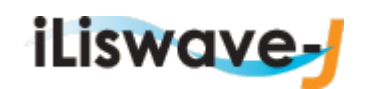

## <span id="page-7-0"></span>■ 書誌検索結果一覧画面(絞り込み検索機能)

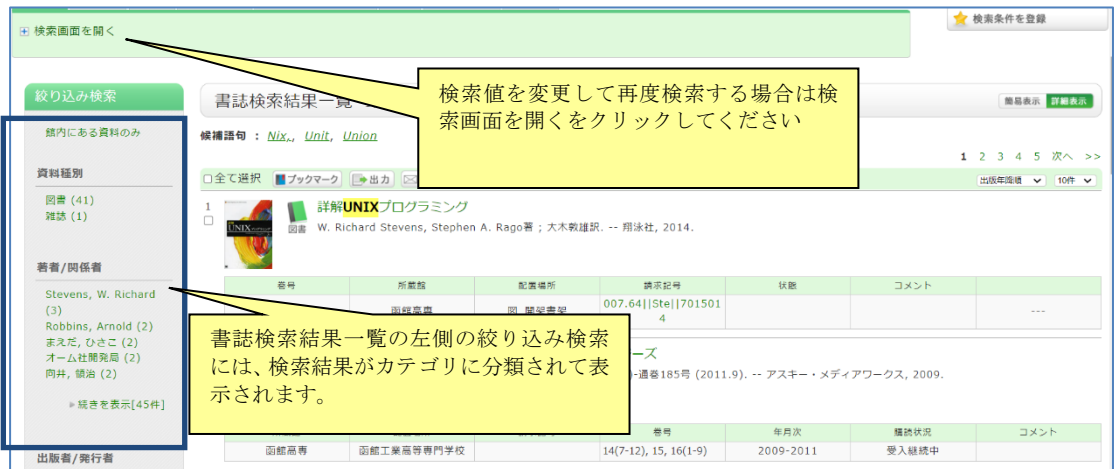

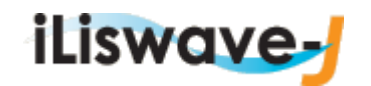

 $\mathbf{r}$ 

### <span id="page-8-0"></span>■ 書誌詳細画面

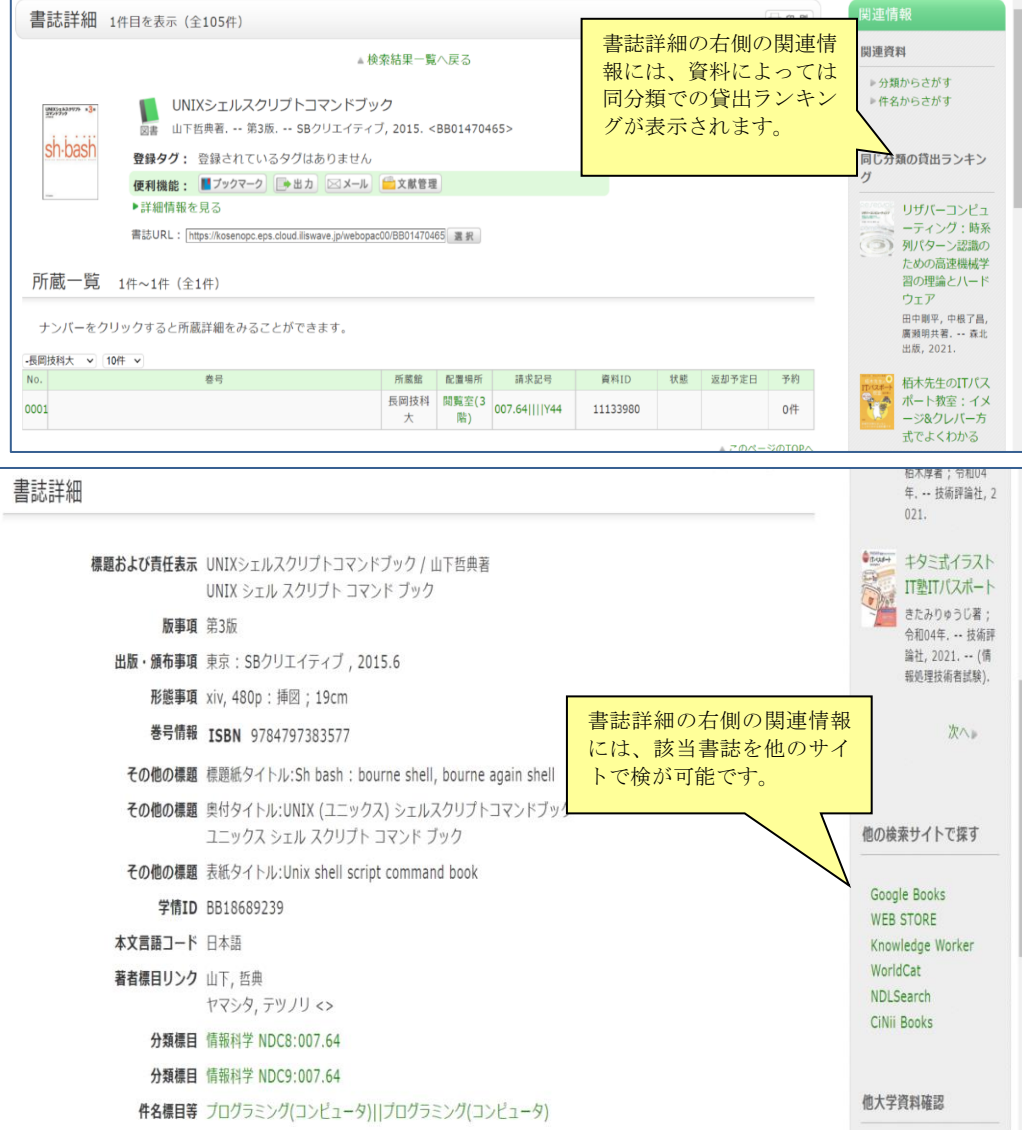

### <span id="page-8-1"></span>■ 電子ブック表示

巻号に表示されている電子ブックアイコンをクリックすることで指定のリンク先へ遷移します。

所蔵一覧 1件~1件 (全1件)

ナンバーをクリックすると所蔵詳細をみることができます。

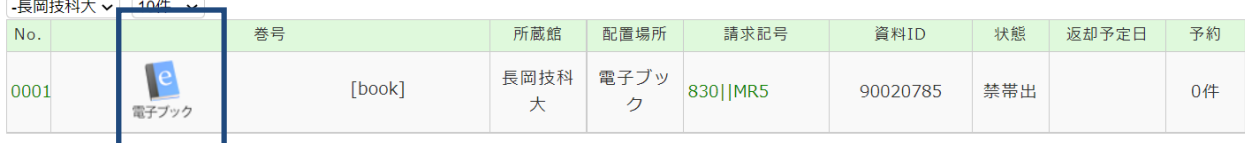

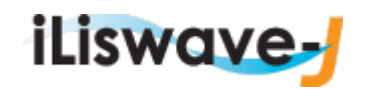

### <span id="page-9-0"></span>■ 他サイト検索

### 「他大学」以降のタブを選択して検索すると、他サイトの検索結果が表示されます。

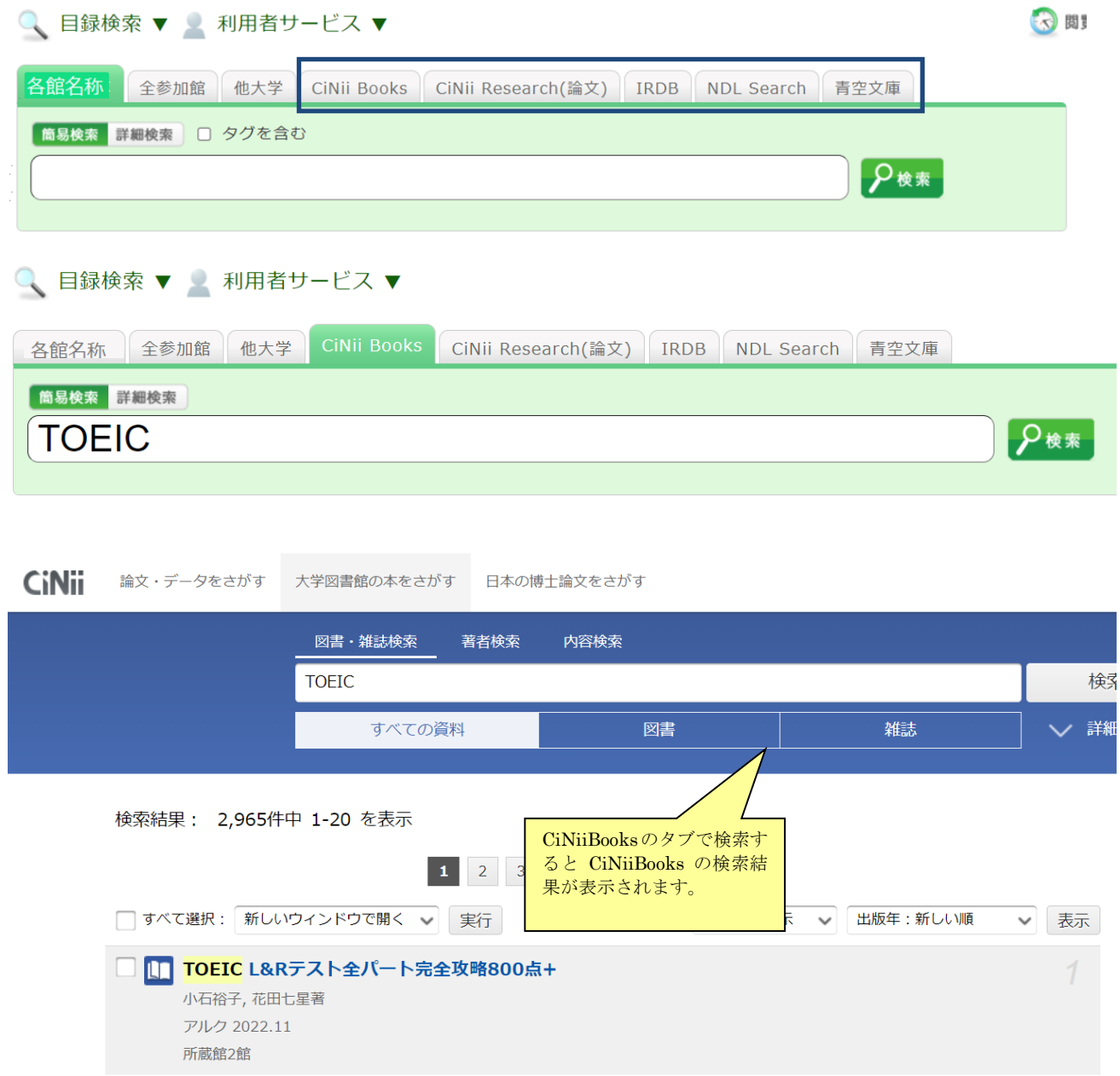

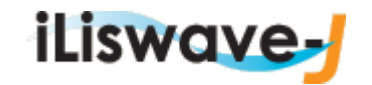

## <span id="page-10-0"></span>■ 分類検索

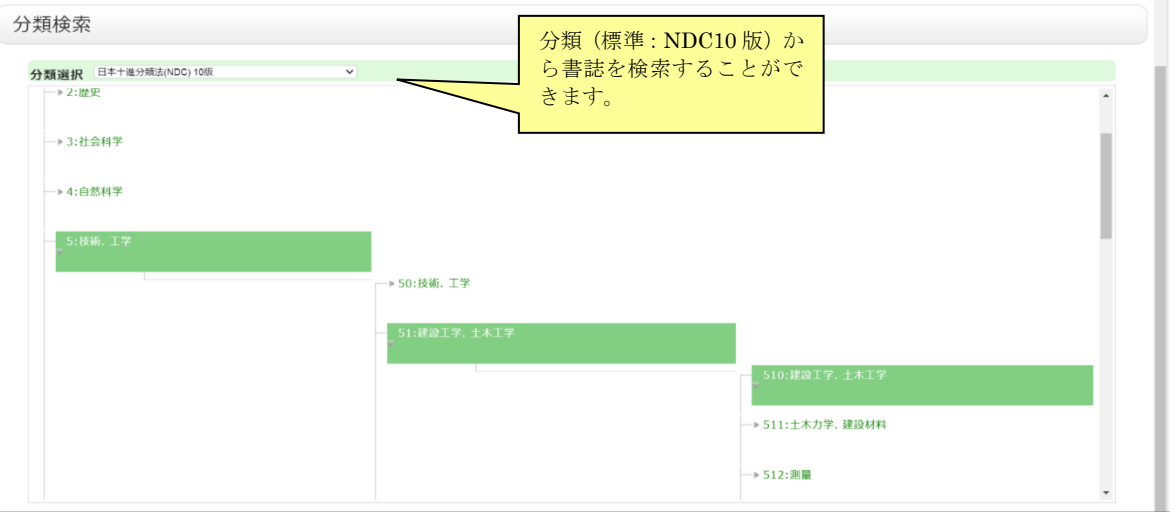

## <span id="page-10-1"></span>■ 雑誌タイトルリスト

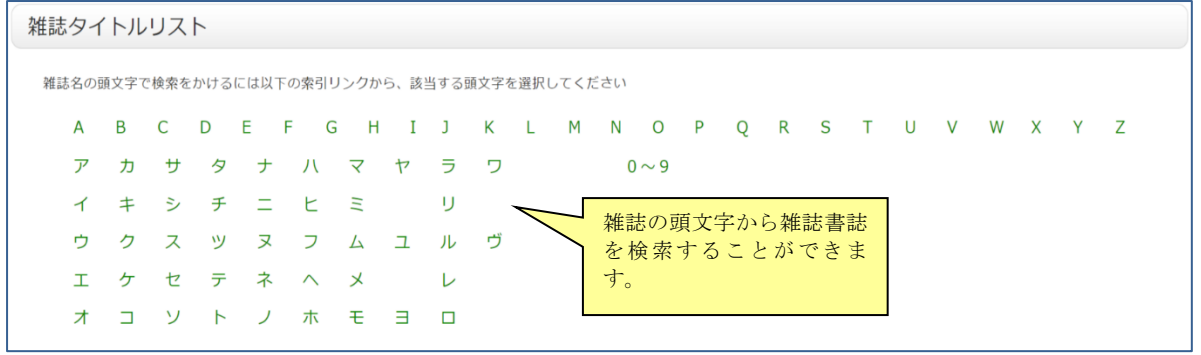

### <span id="page-10-2"></span>■ 新着案内

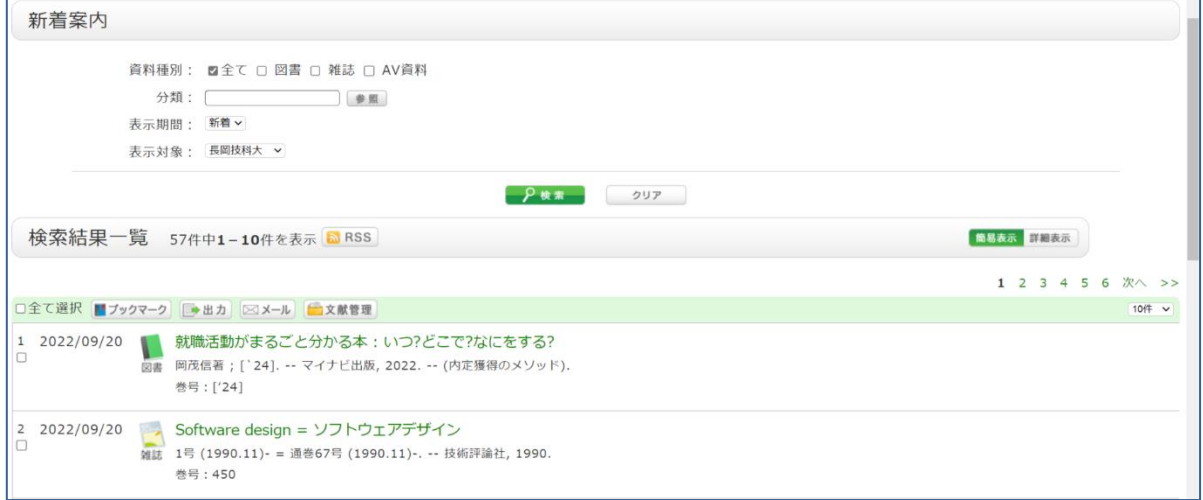

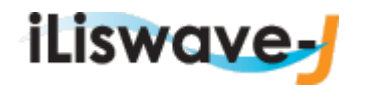

<span id="page-11-0"></span>■ 貸出ランキング

<span id="page-11-1"></span>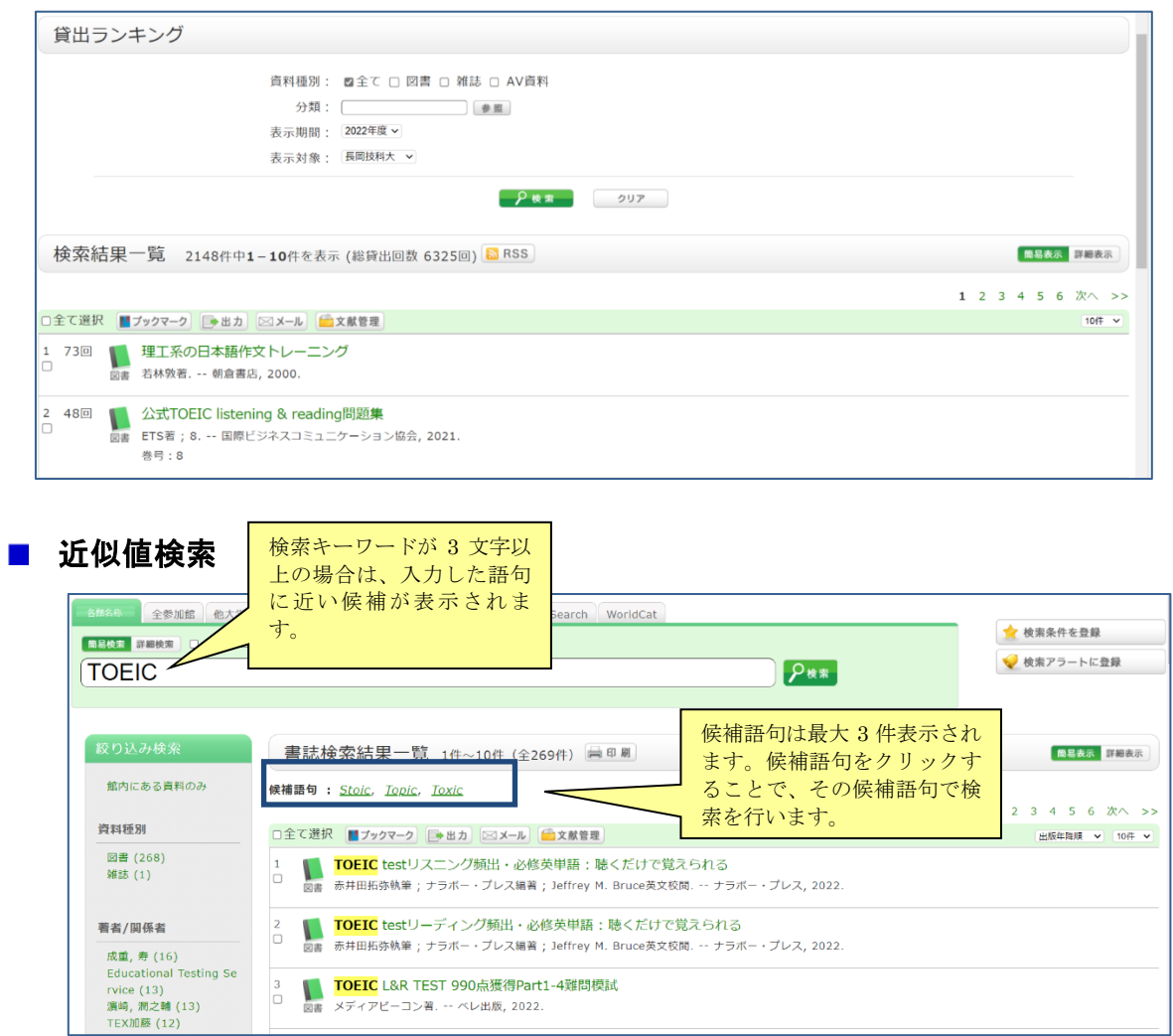

 1 文字入力間違いなどでヒットしなかった場合など、入力した文字を変更した近似語句 候補(検索して資料がヒットする語句)が表示されます

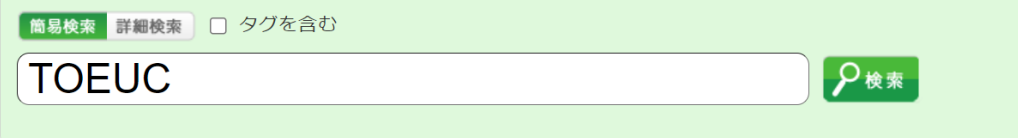

#### OP-1001-I

```
指定された条件に該当する資料がありませんでした。
検索条件を変更してください。
```
候補語句: TOEIC, Touch, touch